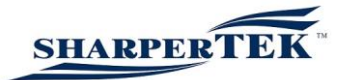

# Operating Instructions for Ultrasonic Generators of the SONIC DIGITAL

Premium, Basic & OF Versions

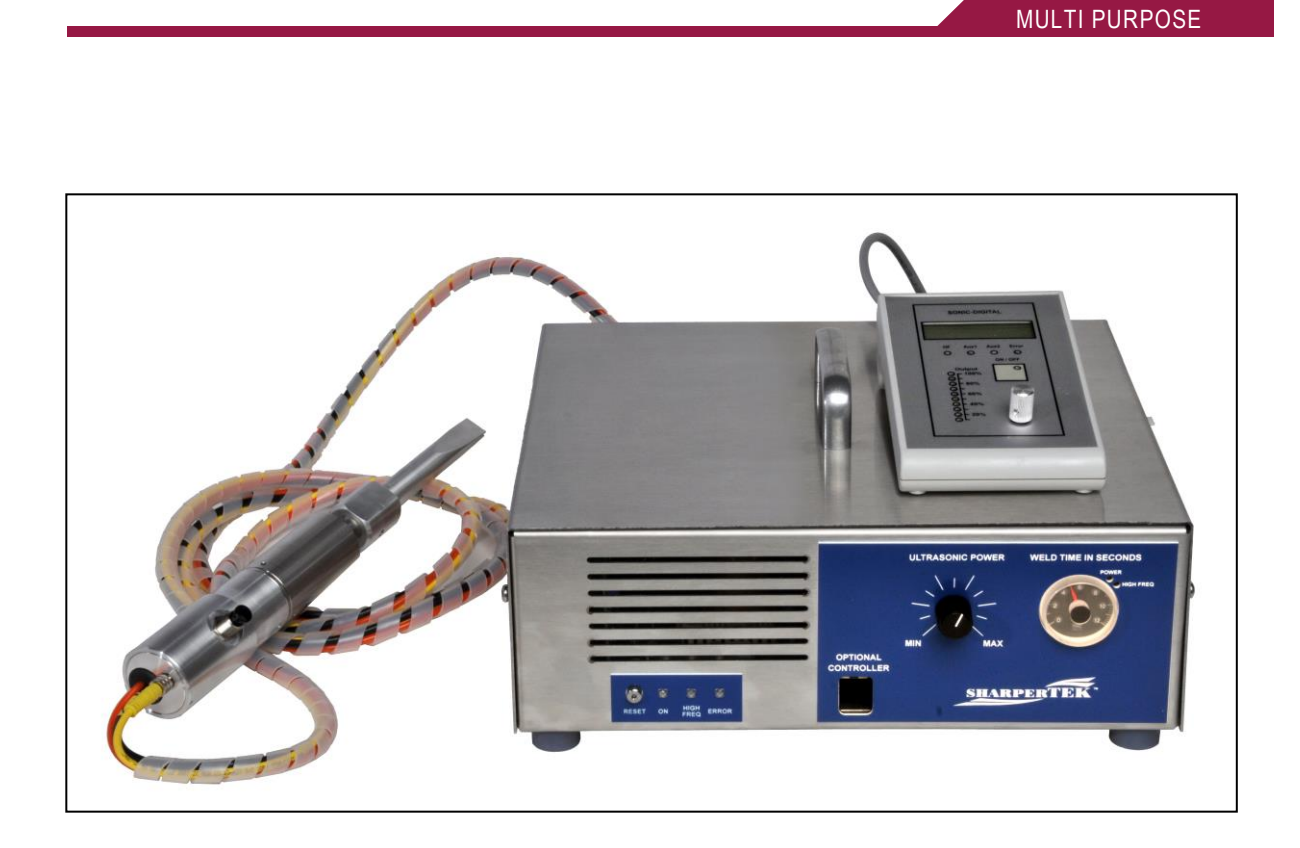

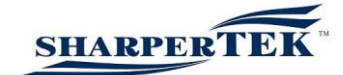

# **Contents**

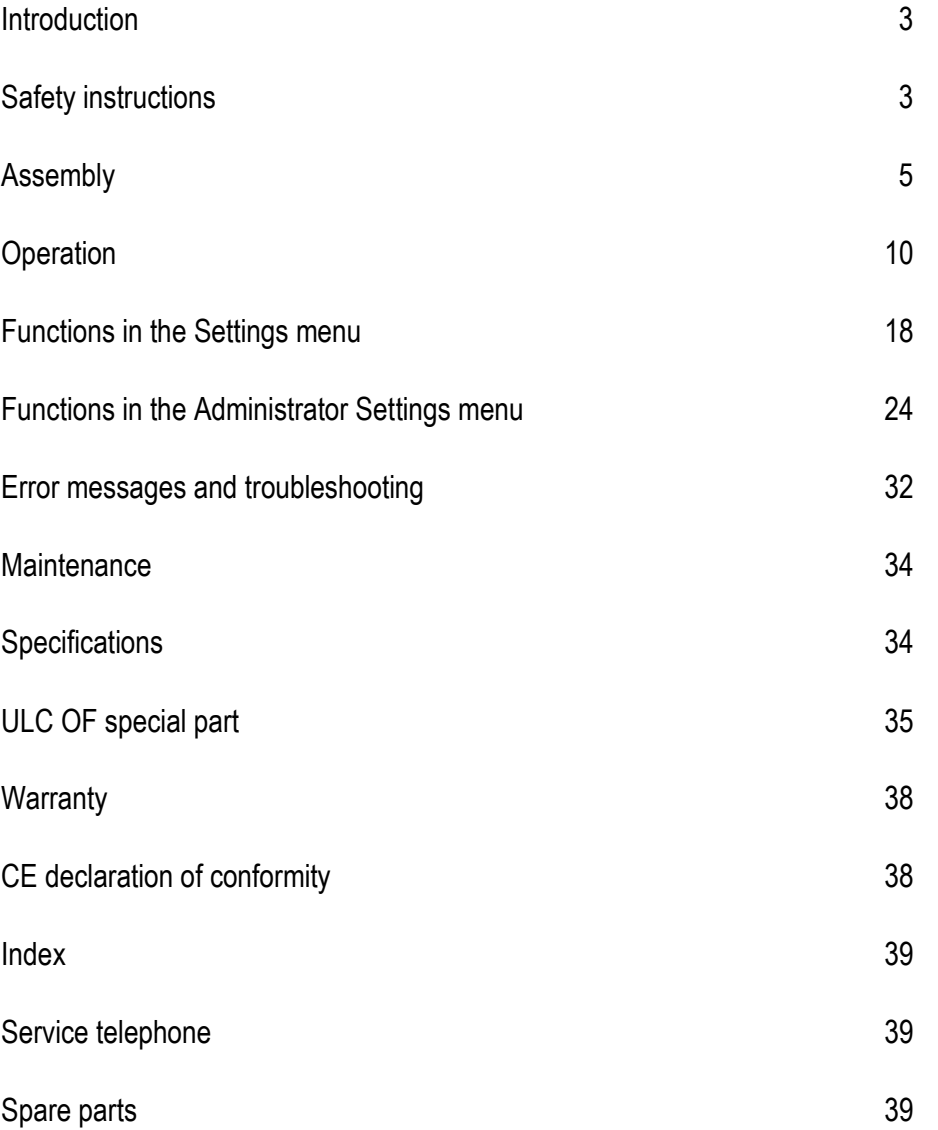

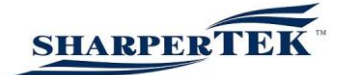

# Introduction

## Dear customer,

Thank you for purchasing this Sharpertek Ultrasonics product. You have decided on a high quality, state-of-the-art product.

Please read and follow these operating instructions carefully before starting the product for the first time or before installing the product, otherwise there is a risk of danger to life.

Units may be operated by trained personnel only. Failure to comply with this stipulation will result in a loss of warranty rights.

The device may only be operated and maintained by personnel who have read and understood this operating manual and are familiar with the applicable legal regulations for accident prevention and workplace safety.

# Safety instructions

Before starting your device for the first time, please read the following instructions thoroughly for your own safety and for the operating safety of the device.

Depending on the transducers' installation type and location, ambient sound levels may arise necessitating ear protection to be worn in line with current legal requirements.

Keep the operating manual in a place that is accessible to all users at any time.

The electrics may only be connected by trained personnel.

The ultrasonic generator may only be operated by trained personnel.

Due to its principle of operation, additional safety measures must be taken if the device is to be used in potentially explosive atmospheres.

The electromagnetic compatibility complies with the standards and regulations listed in the specifications.

All necessary settings were either made in the factory or are described in this handbook. However, should problems occur during start-up, please do not make any unauthorised adjustments to the device, as this would endanger your warranty rights.

If in doubt, please contact our technical service staff.

Work inside the device may only be carried out to the extent described and, as with the electrical connection, should only be performed by skilled personnel. When performing such work, the ultrasonic generator must be completely disconnected from the mains (unplug the mains connection). (Disconnect mains plug)

Inputs or outputs that are used for controlling or monitoring purposes should be twisted and shielded. The device must not be in close proximity to electrically charged components or cables.

The shielding should be connected to the generator's earth on one side of the generator. Attention: All connections for the signal or control lines are galvanically connected to the generator.

Always observe any warnings or instructions given on the device itself.

The device must always be disconnected from the mains before cleaning or when installing/uninstalling an option. Do not use any liquid cleaning agents or cleaning sprays, but only a damp cloth.

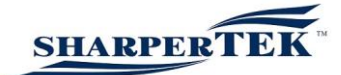

Never operate the device in areas where moisture could penetrate the device.

The platform for the device must be sufficiently stable, as severe damage could result if the device is jolted or dropped.

Ensure that the power supply specifications given on the device are met.

Only converters with the correct frequency, power output and dimensions may be used with this generator.

HF lines between the generator and the transducer and mains cables to the generator should not be rolled up if they are too long, but must be shortened to the necessary length due to the potential risk of overheating.

With the exception of the procedures specified in the manual, you should never attempt to repair or modify the device yourself.

In the following cases you should disconnect the device from the mains and contact a qualified service engineer:

- If the mains cable or socket is damaged
- If liquid has penetrated into the device
- If the device has been dropped or the housing is damaged
- If the device displays noticeably different behaviour than standard operation

IMPORTANT: Only qualified personnel may carry out work on the device.

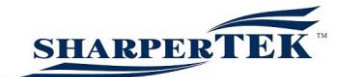

# Assembly

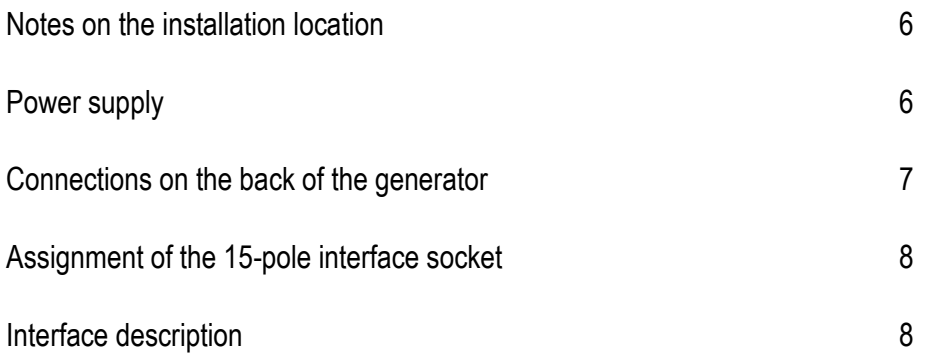

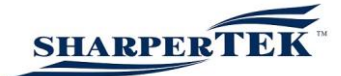

# Notes on the installation location

During operation the generator will get very hot.

If the generator cannot dissipate this heat sufficiently, after a short time it will display an error message signalling that the temperature is too high (also refer to the "OVER TEMPERATURE" error description).

In addition, ambient temperatures of over 30°C should be avoided at the installation site.

Choose a suitable location that will protect the device from moisture, water, excessive sunlight and heat.

IMPORTANT: • Choose a location that will prevent steam or any other aggressive vapours from penetrating the device.

• Long-term exposure to chemically contaminated ambient air can result in irreparable damage to the device.

# Power supply

The ultrasonic generator is supplied with AC 230 V / 50 / 60 Hz via the accompanying non-heating appliance cable.

It is equipped with an internal main fuse (10 AF).

If you need to change the fuses, unscrew the cover of the housing.

ATTENTION: • For safety reasons always disconnect the mains cable before replacing the fuse.

- Only connect the generator to earthed mains sockets.
- Only replace blown fuses with new fuses of the same type.
- This should only be performed by qualified and skilled personnel.

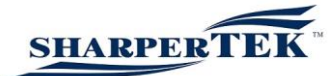

# Connections on the back of the generator

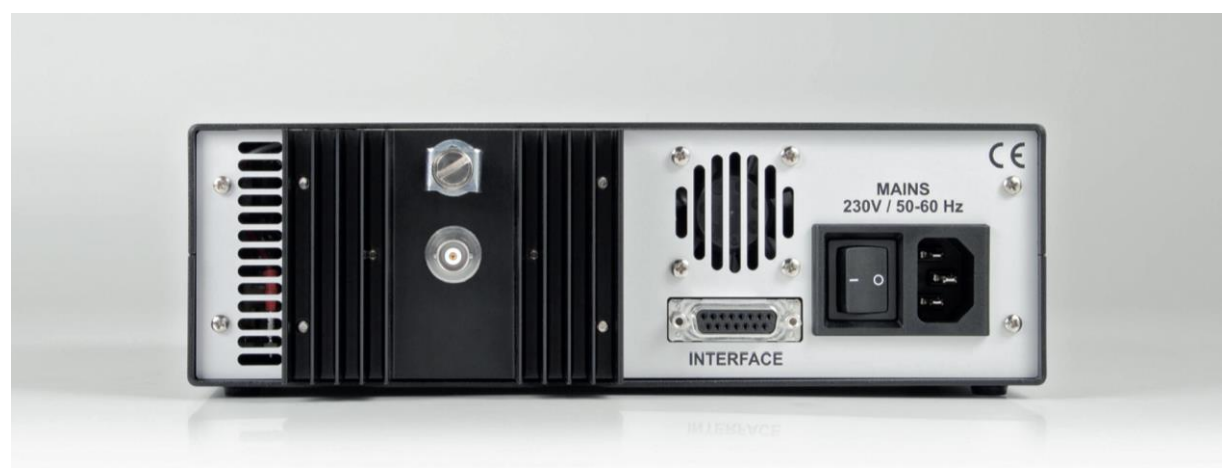

Converter negative connection: Shield of the BNC socket Converter positive connection:Inner conductor of the BNC socket

IMPORTANT: When connecting the converter via a BNC cable, a safe PE conductor connection must be established between the generator and converter using a cable with a sufficient cross section (at least 1.5 mm<sup>2</sup>). To connect this PE conductor, there is a PE conductor terminal on the back of the generator.

> Only use cables specified by the manufacturer. Only use shielded transducer connecting cable! Connect the shielding to the PE conductor on the generator side. Only use cables with sufficient cross-section. Minimum cross-section: 1.5 mm².

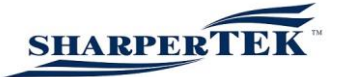

Assignment of the 15-pole interface socket: Available Only for Required customer application!

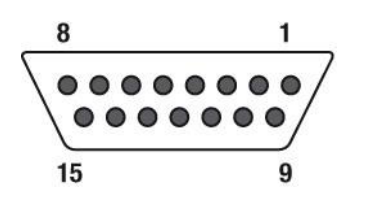

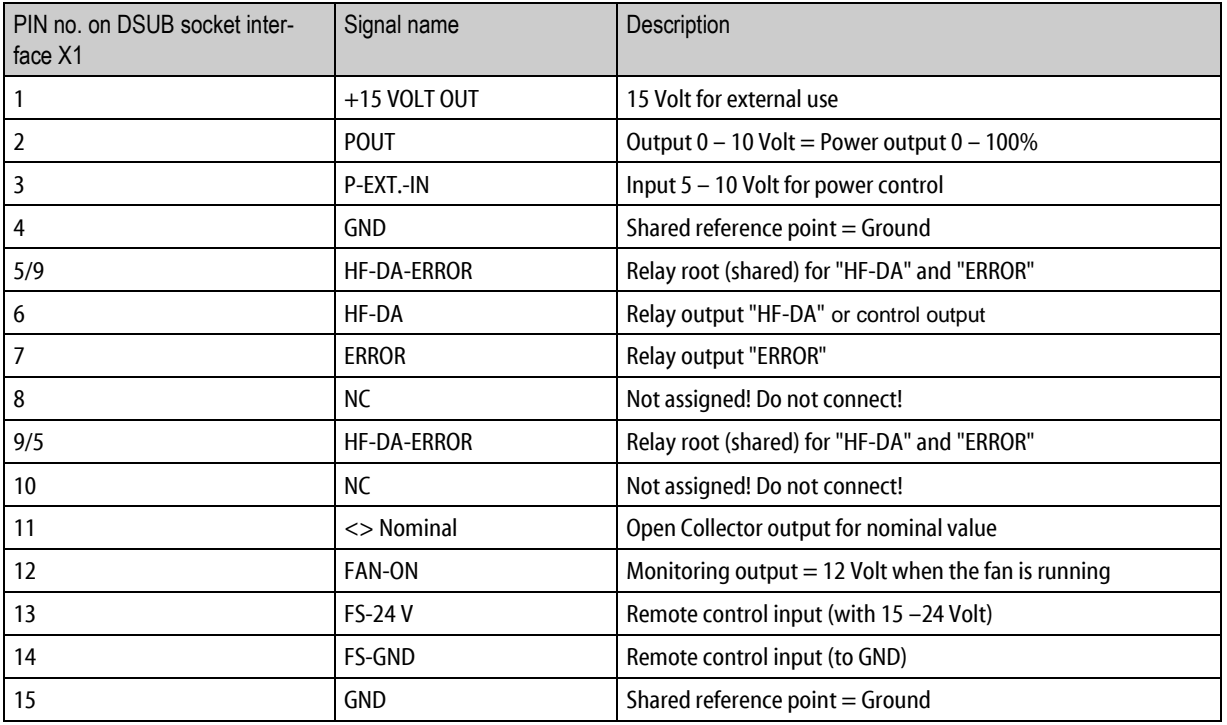

IMPORTANT: A shielded control cable must always be used for the interface.

# INTERFACE DESCRIPTION

1.) The "+15 Volt Out" signal on DSUB pin 1 A voltage of 15V is available at this output. This voltage can be loaded with max. 100 mA and can, for example, be used to emit a voltage for the "HF-DA" and/or "Error" functions.

This voltage can also be used to activate the generator at the "FS-24 V" input.

2.) The "POUT" signal, and the state of the state of the DSUB pin 2 A voltage proportional to the power output of between 0 and 10 V  $(= 0 - 100 %$  power output) is available at this output.

Reference point = "GND"

3.) The "P-EXT.-IN" signal DSUB PIN 3 By applying a voltage of between 5 V and 10 V, the power output of the generator can be set to between 50% and 100 % of its nominal amplitude or power output. To activate this function, open the Settings menu (password 6354) and select the "external voltage" setting under "Ctrl Assignment".

Reference point = "GND"

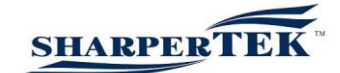

4.) The "HF-DA ERROR" signal,  $0.5/9$ Shared output/input or root for the internal relay "HF-DA" and "ERROR" (these PINs are internally linked).

5.) The "HF-DA" signal, DSUB pin 6

If the ultrasonic generator has been switched on by one of the signals "FS-24 V", "FS-GND" or by using the test button on the front panel or the external control console and is emitting HF voltage (i.e. there is no malfunction), an internal floating relay contact is closed (between pin 6 and pin 5/9).

The "root" of this relay contact leads through to pin 5/9 (these pins are connected internally) of the DSUB socket. This relay contact can now be queried by an external control system. It is, of course, possible to switch through a voltage connected to pin

5/9 (max. load 24 VDC/100 mA).

It is particularly useful to query this contact if a timer operation is being executed and the generator switches off automatically when the time has elapsed. The contact can also be set to the opposite polarity in the "I/O polarities" item of the Settings menu.

Factory default settings: Contact closed when generator emits HF voltage.

6.) The "Error" signal DSUB PIN 7 This is the output of an internal relay (root to pin 5/9).

This relay reports generator malfunctions. This means that if the generator is switched on and the power output does not correspond to the set level for some reason, this relay is activated.

Factory default settings: Closed in the event of a malfunction. The polarity can be changed in the Settings menu under "I/O Polarities" ("Error detect"). An external voltage connected to "HF-DA-Error" can, of course, also be switched through here (max. load 24 VDC / 100 mA).

7.) The "FAN – ON" signal DSUB PIN 12 At this output, a control voltage of 12 V is available for monitoring the fan function when the internal fan is running.

8.) The "FS-24 Volt" signal DSUB PIN 13 Activation of the generator (ultrasound on) by the supply of 15 - 24 V between PIN 13 and GND (PIN 4/15)

9.) The "FS-GND" signal DSUB PIN 14 Activation of the generator (ultrasound on) with a relay contact or switch by connecting PIN 14 on the DSUB socket to GND (PIN 4/15).

10.) The "<> Nominal" signal discussed by DSUB PIN 11 Open Collector output: high signal if a window function is activated and the generator is operated outside the set window, low signal if a window function is activated and the generator is operated inside the set window.

11.) The "GND" signal DSUB PIN 4, 15 The GND signal is available on multiple pins of the DSUB socket. It is the shared reference point for all input/output signals.

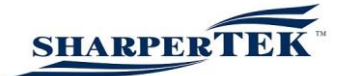

# Operation

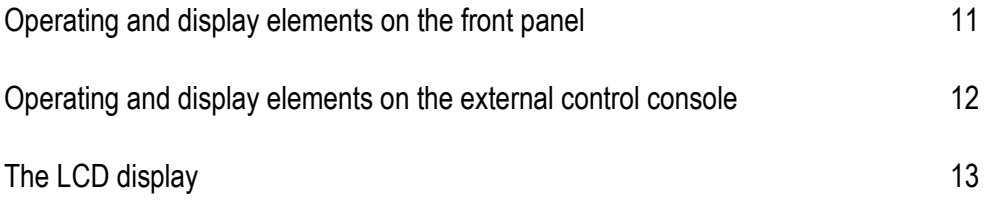

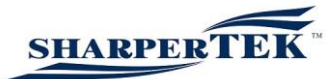

# Operating and display elements on the front panel

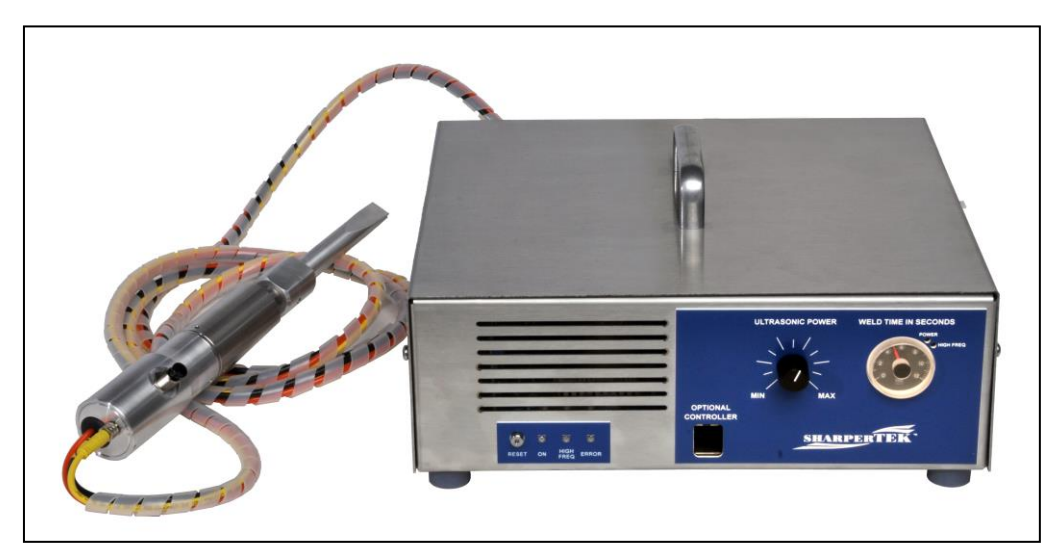

Premium version:

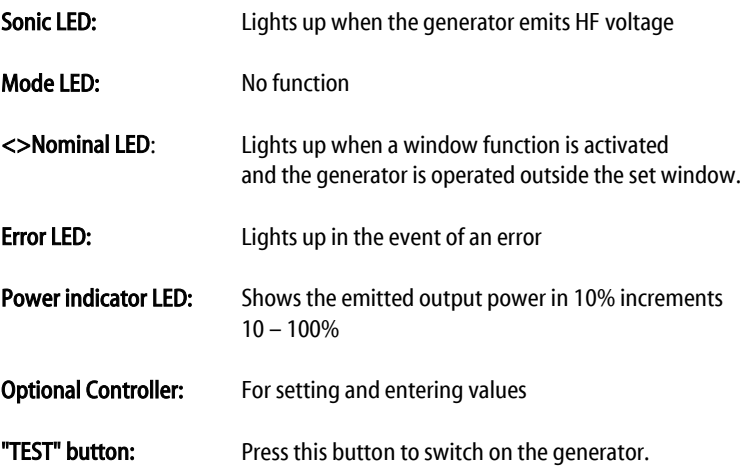

# Operating and display elements of the external control console

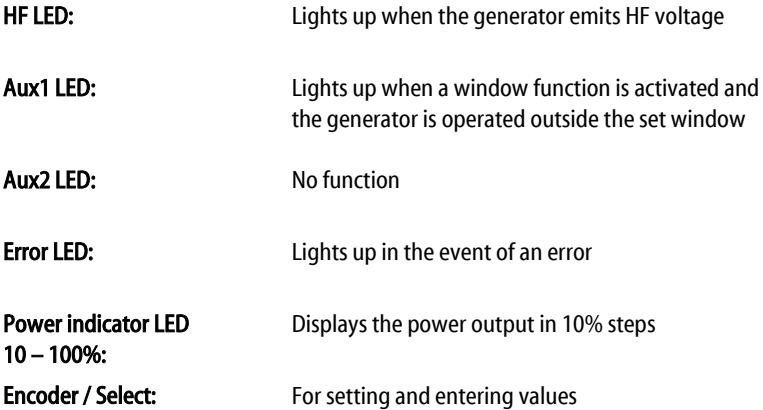

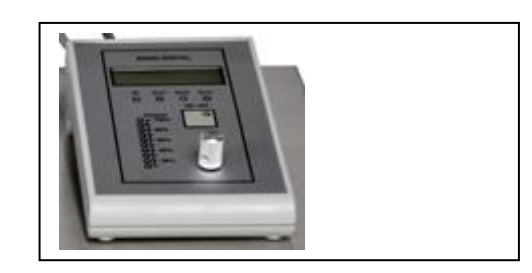

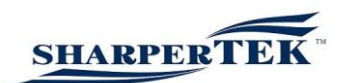

Test button: The generator can be switched on by pressing this button

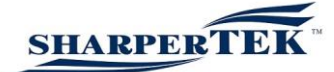

# The LCD display

Various screens and functions are available in the LCD display:

## Start screen

On the top left is the frequency in Hertz, in the centre the amplitude set in percent (adjustable between 50% and 100%), and on the right the last power output in watts. In the bar graph, the last power output in percent is also shown in diagram form.

If external voltage is set in "Ctrl Assignment" in the Settings menu, the following text appears in the centre of the display instead of the set amplitude: A EXT.

Power output display depending on the welding mode set There are five different welding modes (the welding modes can be deactivated in the Administrator Settings menu and are then no longer displayed in the menu).

If "Weld by Remote", "Weld by Time" or "Weld by Pulse" are set, the current power output is shown on the display in watts. After switching off the device, the maximum power output reached is saved until the next time the device is switched on.

If "Weld by Energy" is set, the power output is shown on the display in watt-seconds together with the required time. When the device is switched off, the peak power output is saved until the next time the device is switched on.

If "Weld by Peak Power" is set, the maximum power output is shown in watts on the display together with the required time. After switching off the device, the maximum power output reached is saved until the next time the device is switched on.

## Frequency display

The display shows the frequency of the generator, in this example of a 40 kHz generator.

## **Trigger**

A delay time of up to 9.99 seconds can be entered here before the actual welding operation starts. Usage: If the welding sonotrode is installed in a press, for example, the time which the sonotrode requires to reach the workpiece can be set here.

The delay time is set by pressing the encoder. The delay time can be set by turning the encoder. The selected delay time is confirmed by pressing the encoder again. In the "off" position this setting option is deactivated.

This menu item can be deactivated in the Administrator Settings menu and then no longer appears in the menu.

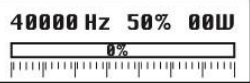

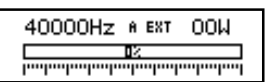

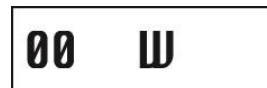

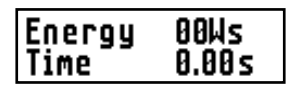

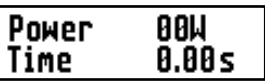

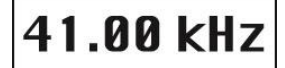

Trigger

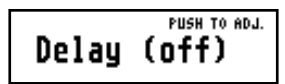

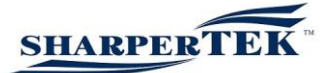

## 5 different welding modes

Five different welding modes can be selected via the "Welding" menu item (the welding modes can be deactivated in the Administrator Settings menu and then no longer appear in the menu). If only the Remote Mode is enabled and P-Window and T-Window are not, the "Welding Screen" is omitted completely, as no settings can be made.

If no welding mode has been activated in the Operator menu, the "No Mode configured" message appears in the display.

## Weld by Remote

If the generator is set to "Weld by Remote", welding is carried out for as long as the test button is pressed or if one of the remote control inputs is active. If a delay time was set in the Trigger menu, the welding operation does not start until the set time has elapsed. If you release the test button or deactivate the remote control input before the set trigger time has elapsed, the error message "Cycle not completed" appears on the display and the red Error LED lights up. If Remote Mode is selected, the generator ends the welding mode with an inactive remote signal, and then switches to Holding and After Burst, if enabled. If the remote input or the test button is activated during After Burst, the generator switches once more to welding mode without deactivating the output signal.

Welding mode is set by pressing the encoder. The required values can be set by turning. Pressing the encoder again applies the selected values. If you then turn the encoder to the right, the "T-Window" and "P-Window" sub-menus are opened (provided they have not been deactivated in the Administrator Settings menu).

If you turn the encoder to the left, you exit the sub-menus again.

This welding mode can be deactivated in the Administrator Settings menu and then no longer appears in the menu. If only one welding mode is enabled, the "Weld by …" screen is omitted.

## T-Window function

A time window ranging from 0.01 to 9.99 seconds can be set using the "Select" encoder. If the operating time is outside the window, the Nominal LED lights up on the control panel or the LED AUX1 on the hand-held operating device, and there is a high signal at the Nominal output (DSUB PIN 11). If the operating time is shown within this window, there is a low signal at the Nominal output (DSUB PIN 11) on the interface (also refer to interface description).

The desired window is set by pressing the encoder. The minimum and maximum values of the window can be set by turning the encoder. Pressing the encoder again applies the selected values. In the "off" position this function is deactivated.

This function can be deactivated in the Administrator Settings menu and then no longer appears in the menu.

#### P-Window function

The "Select" encoder can be used here to set a power window. If the power output is outside the window, the Nominal LED lights up on the control panel or the AUX1 LED on the hand-held operating device.

The desired window is set by pressing the encoder. The minimum and maximum values of the window can be set by turning the encoder. Pressing the encoder again applies the selected values. In the "off" position this function is deactivated.

This function can be deactivated in the Administrator Settings menu and then no longer appears in the menu.

## Welding

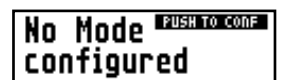

#### PUSH TO ADJ. Weld bu Remote

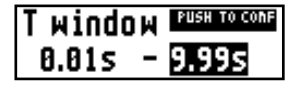

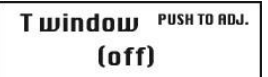

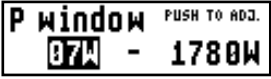

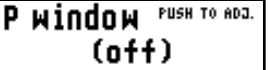

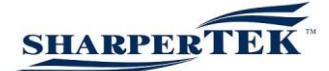

## Weld by Time

If the generator is set to "Weld by Time", you can set a time of 0.01 seconds to 9.99 seconds. The welding process begins when you press the test button or activate the generator via the remote control input. If you release the test button or deactivate the remote control input before the set time has elapsed, the error message "Cycle not completed" appears on the display and the red Error LED lights up. If a time has been set in the Trigger menu and the Holding menu, the operation starts with the Trigger delay time and only ends when the set Holding cooling time has elapsed.

The welding mode and time are set by pressing the encoder. The required values can be set by turning. Pressing the encoder again applies the selected values. If you then turn it to the right, the "T-Window" and "P-Window" sub-menus are opened (provided they have not been deactivated in the Administrator Settings menu). If you turn the encoder to the left, you exit the sub-menus again. Refer to "Weld by Remote" for a description of the window functions.

This welding mode can be deactivated in the Administrator Settings menu and then no longer appears in the menu. If only one welding mode is enabled, the "Weld by …" screen is omitted.

## Weld by Energy

In the "Weld by Energy" menu option, you can set a time of up to 9.99 seconds and an energy (Watt second) that is to be output within the set time. If the set energy is not reached within the defined time, the "Timeout" error appears on the display and the red Error LED lights up.

The welding operation starts when the test button is pressed or the generator is activated via the remote control input. If you release the test button or deactivate the remote control input before the set time has elapsed, the error message "Cycle not completed" appears on the display and the red Error LED lights up. If a time was set in the Trigger menu and the Holding menu, the operation starts with the Trigger delay time and only ends when the set Holding cooling time has elapsed.

The welding mode, time and energy are set by pressing the encoder. The required values can be set by turning. Pressing the encoder again confirms the selected values. If you then turn it to the right, the "T-Window" and "P-Window" sub-menus are opened (provided they have not been deactivated in the Administrator Settings menu). If you turn the encoder to the left, you exit the sub-menus again. Refer to "Weld by Remote" for a description of the window functions.

This welding mode can be deactivated in the Administrator Settings menu and then no longer appears in the menu. If only one welding mode is enabled, the "Weld by …" screen is omitted.

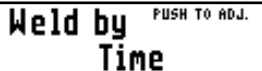

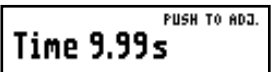

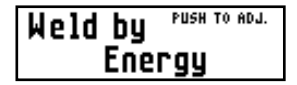

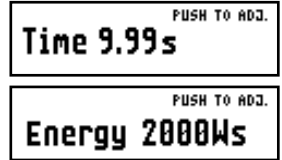

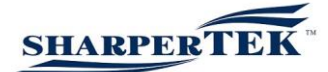

## Weld by Peak Power

In the "Weld by Peak Power" menu option, you can set a time of up to 9.99 seconds and a power (Watt) that is to be emitted within the set time. If the set power output is not reached within the defined time, the "Timeout" error appears on the display and the red Error LED lights up. The welding process begins if you press the test button or activate the generator via the remote control input. If you release the test button or deactivate the remote control input before the set time has elapsed, the error message "Cycle not completed" appears on the display and the red Error LED lights up. If a time was set in the Trigger menu and the Holding menu, the operation starts with the Trigger delay time and only ends when the set Holding cooling time has elapsed.

The welding mode, time and output are set by pressing the encoder. The required values can be set by turning. Pressing the encoder again confirms the selected values. If you then turn it to the right, the "T-Window" and "P-Window" sub-menus are opened (provided they have not been deactivated in the Administrator Settings menu). If you turn the encoder to the left, you exit the sub-menus again. Refer to "Weld by Remote" for a description of the window functions.

This welding mode can be deactivated in the Administrator Settings menu and then no longer appears in the menu. If only one welding mode is enabled, the "Weld by …" screen is omitted.

#### Weld by Pulse

If the generator is set to "Weld by Pulse", you can set a welding time and an "Off time" of 0.01 seconds to 9.99 seconds. The welding process begins if you press the test button or activate the generator via the remote control input. If the welding time (Time) has elapsed, the generator switches off for the set "Time Off" and then restarts. If you release the test button or deactivate the remote control input, the welding process ends. If a time has been set in the Trigger menu and in the Holding menu, the cycle begins with the Trigger delay time and only ends after the set Holding cooling time has elapsed.

The welding mode and time are set by pressing the encoder. The required values can be set by turning. Pressing the encoder again applies the selected values. If you then turn it to the right, the "T-Window" and "P-Window" sub-menus are opened (provided they have not been deactivated in the Administrator Settings menu). If you turn the encoder to the left, you exit the sub-menus again. Refer to "Weld by Remote" for a description of the window functions.

This welding mode can be deactivated in the Administrator Settings menu and then no longer appears in the menu. If only one welding mode is enabled, the "Weld by …" screen is omitted.

#### Holding

A cooling time of up to 9.99 seconds can be entered here before the actual welding operation starts. Usage: during this time the press remains with the sonotrode on the workpiece until the welding spot has cooled and the welded material has bonded. The cooling time is set by pressing the encoder. The cooling time can be set by turning the encoder. The selected cooling time is confirmed by pressing the encoder again. In the "off" position this setting option is deactivated.

This menu option can be deactivated in the Administrator Settings menu and then no longer appears in the menu.

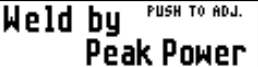

PUSH TO ADJ. Time 9.99s

PUSH TO ADJ. **Power 2000W** 

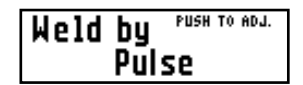

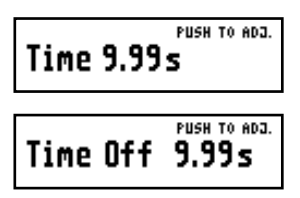

**Holding** 

## **PUSH TO AD.** Hold Time (off)

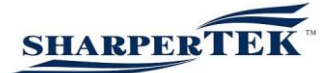

## After Burst

In order to clean the sonotrode of residue from the previous welding process, you can again emit energy to the sonotrode here. You can set a delay time before the After Burst of up to 9.99 seconds. In addition, you can set a maximum After Burst time (sonotrode emits ultrasound) of up to 30 seconds. The times are set by pressing the encoder. By turning, you can set the desired time. The selected time is confirmed by pressing the encoder again. In the "off" position this setting option is deactivated.

This menu option can be deactivated in the Administrator Settings menu and then no longer appears in the menu.

## Amplitude setting

The required output amplitude can be set within a range of 50 - 100% using the "Select" encoder.

The required amplitude is set by pressing the encoder. By turning, you can set the desired amplitude. Pressing the encoder again confirms the selected amplitude. You can also adjust the amplitude while the generator is emitting ultrasound.

If "external voltage" is set in "Ctrl Assignment" in the Settings menu, the following text appears in the centre of the display instead of the set amplitude: "analog source". The amplitude is then set to 50 to 100% of the nominal amplitude by applying an external control voltage of 5V to 10V to the interface. Also refer to the description of the interface assignment.

## **Counter**

This counts how often the welding procedure has been started. This counter can be reset by the operator. It is always set to zero after "Power on".

#### Contrast setting

The contrast of the LCD screen can be adjusted by pressing and turning the encoder. Pressing the encoder again applies the set value. Set the contrast so that the LCD display is easily readable.

## Display backlight

The backlight of the LED display can be switched on and off by pressing and turning the encoder. For optimum readability, we recommend turning the backlight on.

#### **Settings**

The Settings menu can be accessed by entering the password "6354": This is also done by turning the encoder. After selecting the correct number each time, confirm by pressing the encoder. If you enter the incorrect number, "you loose" appears on the display and the start screen appears.

After Burst PUSH TO ADJ. AB-Delay (off) **PUSH TO ADJ.** AB-Time (off)

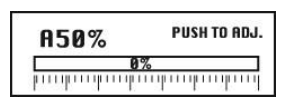

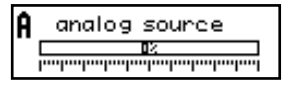

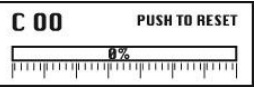

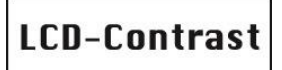

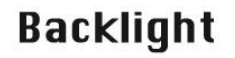

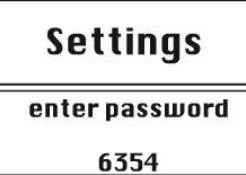

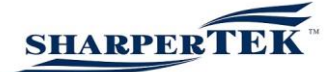

# Functions in the Settings menu

## Adjusting the starting frequency

The resonant frequency of the connected system must be known. Generally, a starting frequency which is approximately 500 Hz above the resonant frequency of the connected system leads to good results. The capture range of the generator is 2 kHz.

In special cases, however, it can also be necessary to set the starting frequency closer to the resonance of the transducer system. Under no circumstances should the starting frequency be set so that it is below the resonant frequency of the connected transducer system! The starting frequency can be changed by pressing and then turning the encoder. The area which is covered depends on the device type. The capture range of the generator can be limited with the stop frequency.

## **Configure**

Various menu items from the operator menu can be activated and deactivated with the Configure menu item.

If "YES" is selected in "Configure Trigger", the Trigger function is active in the Operator menu (delay before welding). If "NO" is selected, this function is inactive and does not appear.

If "YES" is selected in "Configure Holding", the Holding function is active in the Operator menu (wait time after welding). If "NO" is selected, this function is inactive and does not appear.

If "YES" is selected in "Configure After Burst", the After Burst function is active in the Operator menu (energy for cleaning the sonotrode). If "NO" is selected, this function is inactive and does not appear.

With the "Configure RF Output" function, you can switch the output on the interface between the RF Output Signal ("YES") and the Control Output Signal ("NO"). When the RF output is set, the interface output is only active when ultrasound is active. When the control output is set, the interface output is only active during the Trigger, Welding and Holding phases.

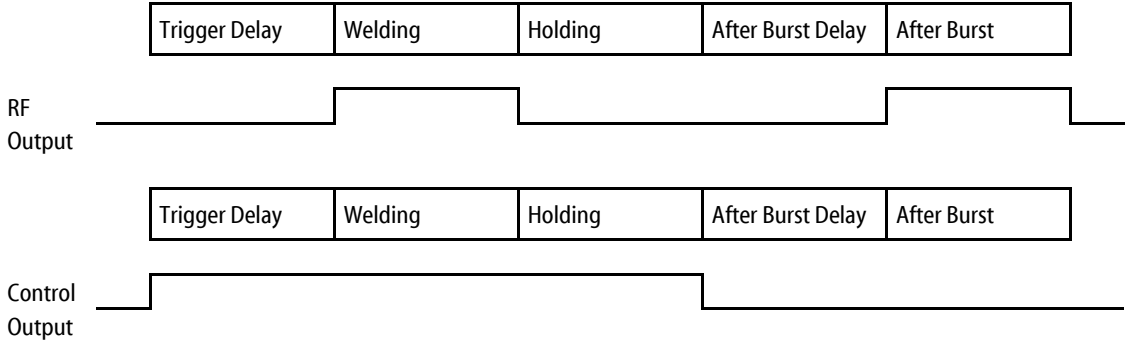

## Frequency PUSH TO ADJ.  $F_{start}$ kHz PUSH TO ADJ.  $F<sub>stop</sub>$ kHz

# Configure

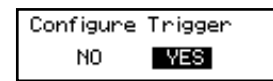

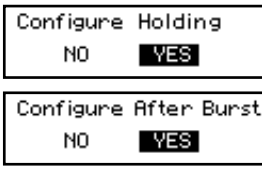

Configure RF-Output N<sub>O</sub> VES

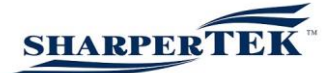

If "YES" is selected in "Configure Remote Mode", the "Weld by Remote" welding mode is active in the Operator menu (activation via test button or one of the interface activation signals). If "NO" is selected, this mode is inactive and does not appear.

If "YES" is selected in "Configure Time Mode", the "Weld by Time" welding mode is active in the Operator menu. If "NO" is selected, this mode is inactive and does not appear.

If "YES" is selected in "Configure Energy Mode", the "Weld by Energy" welding mode is active in the Operator menu. If "NO" is selected, this mode is inactive and does not appear.

If "Yes" is selected in "Configure Peak Power Mode", the "Weld by Peak Power" welding mode is active in the Operator menu. If "NO" is selected, this mode is inactive and does not appear.

If "YES" is selected in "Configure Pulse Mode", the "Weld by Pulse" welding mode is active in the Operator menu. If "NO" is selected, this mode is inactive and does not appear.

If "YES" is selected in "Configure T-Window", the "T-Window" function is active in the Operator menu. If "NO" is selected, this mode is inactive and does not appear.

If "YES" is selected in "Configure P-Window", the "P-Window" function is active in the Operator menu. If "NO" is selected, this mode is inactive and does not appear.

Control Assignment Here you can set how the generator receives the reference value specifications.

Internal Front means with the front control panel (or with the external control console on the Basic version), ext. Voltage means that the generator can be operated by means of an external voltage (refer to Interface assignment).

Configure RemoteMode N<sub>0</sub> **YES** 

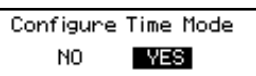

Configure EnergyMode N<sub>O</sub> **YES** 

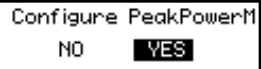

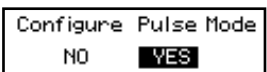

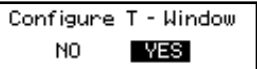

Configure P - Window N<sub>O</sub> **YES** 

# **Ctrl Assignment** Cntrls & Params

are accepted from internal front

Cntrls & Params are accepted from ext. voltage

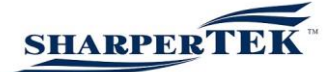

# I/O Polarities

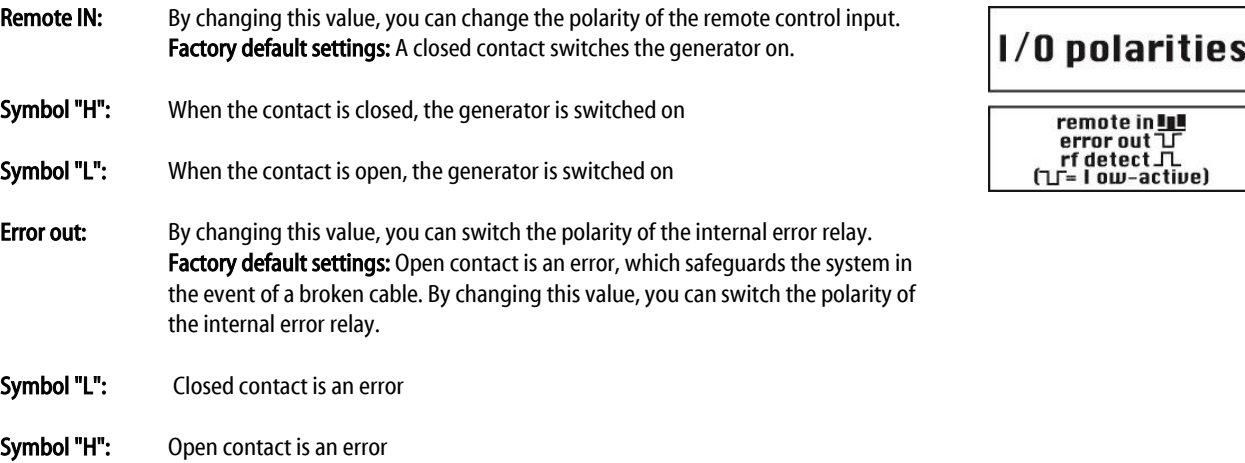

If the polarity is changed in such a way that a closed contact generates an error message, it should be noted that when the generator is disconnected from the mains or there is a general failure, the contact is open.

Recommendation: Leave the factory default setting, as this will safely detect the above-mentioned errors.

RF detect: By changing this value, you can change the HF-DA status signal (generator is emitting HF voltage). Factory default settings: Closed contact when generator emits HF voltage. Symbol "H": Closed contact – generator emits HF voltage Symbol "L": Open contact – generator emits HF voltage

Please note that when the generator is not connected to the mains or there is a complete failure, this contact is open.

Recommendation: Do not change the factory settings.

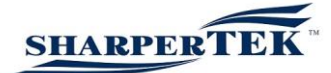

Soft Amplitude With this menu item the soft start can be activated (enabled) or deactivated (disabled). Please read carefully!

It is possible that a transducer system does not start up with the required amplitude (e.g. high contact pressure, high transducer system quality, etc.). The soft amplitude function starts at 50 % of the maximum amplitude of the welding operation and then increases by the entered steps within the set time. Refer to examples.

This means that a transducer system starts (without E-Search error message). The step can be set from 1 to 10, and the time can be set from 0.01 seconds to 0.50 seconds.

Example 1: Before starting with the Softstart configuration, note the generator-specific factory settings that are displayed in the I-LIMITS menu item.

I min = 25 corresponds to 50% amplitude (same as factory default setting) I min = 50 corresponds to 100 % amplitude (same as factory default setting) I min to I max in this example are therefore 25 steps (I max  $-1$  min  $= 50 - 25 = 25$ )

In this example the generator must run at a 75% amplitude. A set amplitude of 75% then corresponds to 37.5 (Step  $50 = 100\%$  amplitude / Step  $25 = 50\%$  amplitude). There are therefore 12.5 steps from 50% amplitude to 75% amplitude.

Settings for the soft amplitude: Step 3 Time 0.10s This means that at this setting, 3 steps are carried out in 0.10 seconds. 12.5 steps divided by 3 steps equals 4 stages. The sonotrode reaches the set amplitude of 75% within 0.4 seconds.

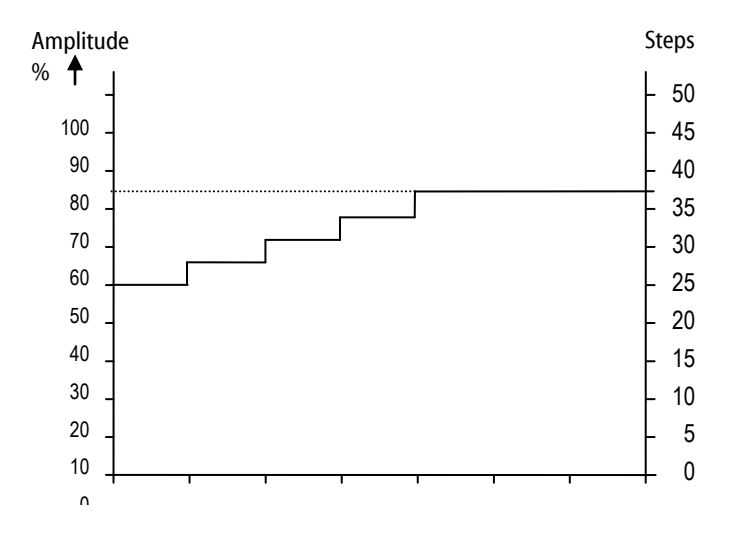

## Soft Amplitude

PUSH TO ADJ. disabled

PUSH TO ADJ. enabled

Step 1 **Time 0.01s** 

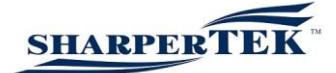

Example 2: Before starting with the Softstart configuration, note the generator-specific factory settings that are displayed in the I-LIMITS menu item.

I min = 50 corresponds to 50 % amplitude (same as factory default setting) I min = 100 corresponds to 100 % amplitude (same as factory default setting)

I min to I max in this example are therefore 50 steps (I max  $-$  I min  $= 100 - 50 = 50$ )

In this example the generator should run at a 100% amplitude. A set amplitude of 100% then corresponds to 100. There are therefore 50 steps from 50% amplitude to 100% amplitude.

Settings for the soft amplitude: Step 10 Time 0.05s This means that with this setting, 10 steps are carried out in 0.05 seconds. 50 steps divided by 10 steps equals 5 stages. The sonotrode reaches the set amplitude of 100% within 0.25 seconds.

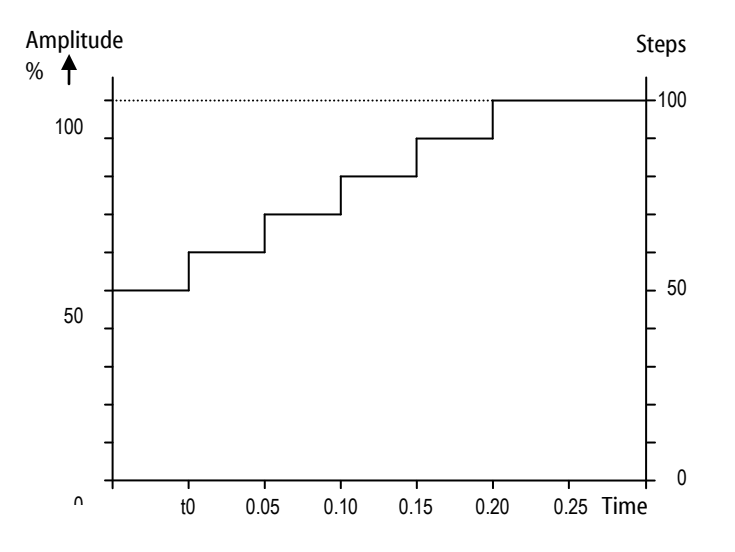

Procedure for setting the Soft Amplitude function:

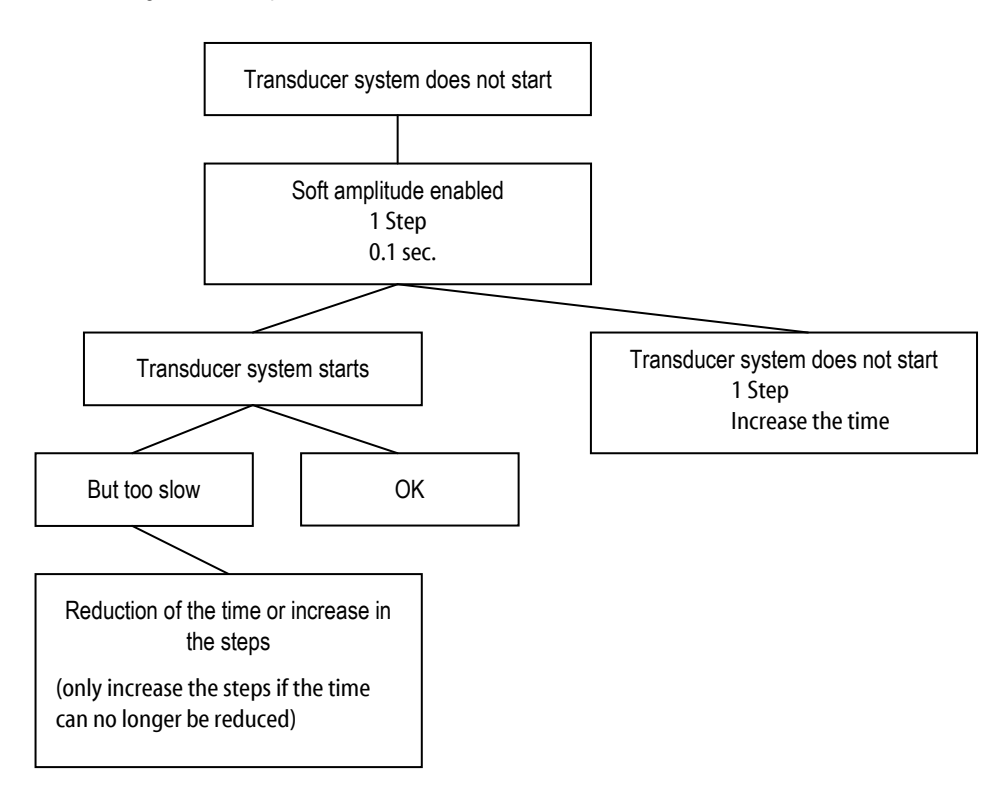

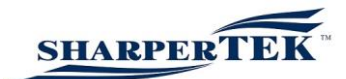

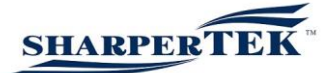

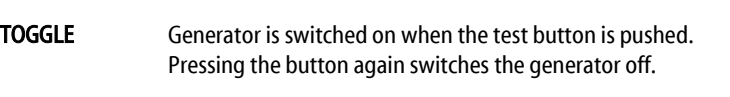

DISABLED Test button has no function

**Status** 

TEST BUTTON

If the device has the status "Not configured", the generator cannot be switched on or programmed. In the setup screens, "Not configured" appears in the top right of the display.

The status is set as "Configured" after a specialist has set up all parameters.

If you set the "Locked" status, all functions of the basic menu, other than setting the LCD contrast and the backlight, are blocked for the user. They can only be changed again once the status has been set to "Configured".

Operating hours indicator

T Power: This displays the activation time of the generator. T Sonic: This displays the time during which the generator emitted HF.

Display format: Days, hours, minutes.

Info

In the Info menu option, you can see the software version number of the front plate and the software version number of the generator. If you press the encoder again, you can see the serial number and the date of manufacture of the generator.

**Sensorics** 

By connecting a voltage between 5V and 10V to PIN 3 of the interface, the output of the generator can be set to between

50% and 100% of the nominal amplitude or power. The voltage connected can be displayed in percent here. 10 V corresponds to 100%, so in this example we can see that the voltage is 6.5 V. Reference point is "GND".

EXIT – exit the Settings menu and save any changed parameters

# **Test Button**

**Test Button** push

**Status** 

PUSH TO ADJ. Not configured

> PUSH TO ADJ. Configured

PUSH TO ADJ. Locked

# Total run time

 $\mathbf{I}_{\mathsf{Power}\,00\mathrm{d}}$ 0h Om Isonic 00d 0h Om

Info

Fro.Sw. Ü Gen.Sw. U.

Sen. No. Assemb.

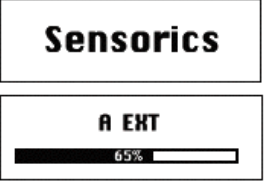

Exit

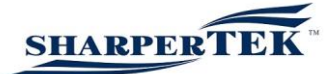

# Functions in the Administrator Settings menu

This Administrator Settings menu is only for qualified service personnel. Faulty settings in this menu can irreparably damage the generator or the connected transducer system. The password is only issued to registered administrators and is available from our service contact number.

## Adjusting the starting frequency

The resonant frequency of the connected system must be known. Generally, a starting frequency which is approximately 500 Hz above the resonant frequency of the connected system leads to good results. The capture range of the generator is 2 kHz.

In special cases, however, it can also be necessary to set the starting frequency closer to the resonance of the transducer system. Under no circumstances should the starting frequency be set so that it is below the resonant frequency of the connected transducer system! The starting frequency can be changed by pressing and then turning the encoder. The area which is covered depends on the device type. The capture range of the generator can be limited with the stop frequency.

## Configure

Various menu items from the operator menu can be activated and deactivated with the Configure menu item.

If "YES" is selected in "Configure Trigger", the Trigger function is active in the Operator menu (delay before welding). If "NO" is selected, this function is inactive and does not appear.

If "YES" is selected in "Configure Holding", the Holding function is active in the Operator menu (wait time after welding). If "NO" is selected, this function is inactive and does not appear.

If "YES" is selected in "Configure After Burst", the After Burst function is active in the Operator menu (energy for cleaning the sonotrode). If "NO" is selected, this function is inactive and does not appear.

With the "Configure RF Output" function, you can switch the output on the interface between the RF Output Signal ("YES") and the Control Output Signal ("NO"). When the RF output is set, the interface output is only active when ultrasound is active. When the control output is set, the interface output is only active during the Trigger, Welding and Holding phases.

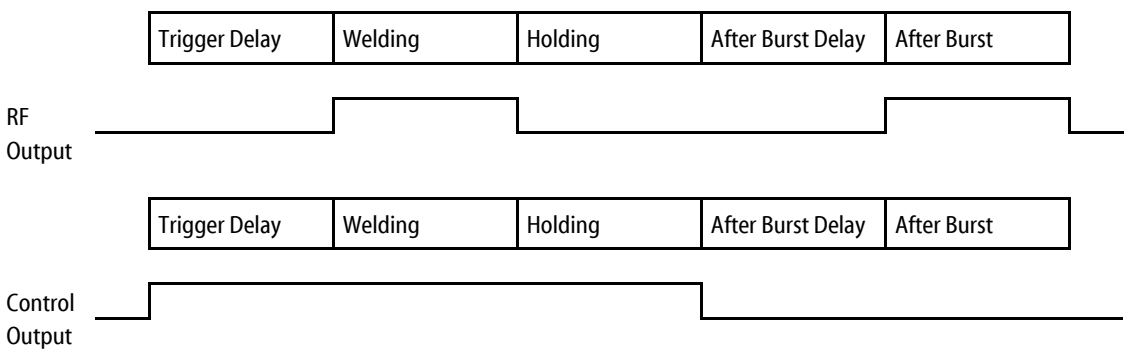

## **Settings**

enter password

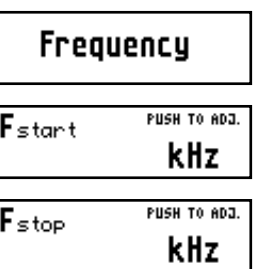

## Configure

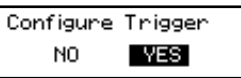

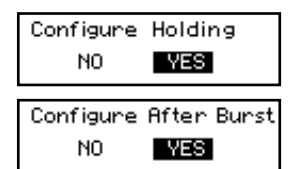

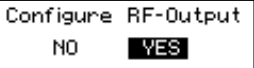

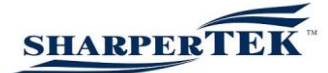

If "YES" is selected in "Configure Remote Mode", the "Weld by Remote" welding mode is active in the Operator menu (activation via test button or one of the interface activation signals). If "NO" is selected, this mode is inactive and does not appear.

If "YES" is selected in "Configure Time Mode", the "Weld by Time" welding mode is active in the Operator menu. If "NO" is selected, this mode is inactive and does not appear.

If "YES" is selected in "Configure Energy Mode", the "Weld by Energy" welding mode is active in the Operator menu. If "NO" is selected, this mode is inactive and does not appear.

If "Yes" is selected in "Configure Peak Power Mode", the "Weld by Peak Power" welding mode is active in the Operator menu. If "NO" is selected, this mode is inactive and does not appear.

If "YES" is selected in "Configure Pulse Mode", the "Weld by Pulse" welding mode is active in the Operator menu. If "NO" is selected, this mode is inactive and does not appear.

If "YES" is selected in "Configure T-Window", the "T-Window" function is active in the Operator menu. If "NO" is selected, this mode is inactive and does not appear.

If "YES" is selected in "Configure P-Window", the "P-Window" function is active in the Operator menu. If "NO" is selected, this mode is inactive and does not appear.

Control Assignment

Here you can set how the generator is to be controlled.

"Internal Front" means with the front control panel (or with the external control console for the Basic version), ext. voltage means that the generator can be operated via an external voltage (see Interface assignment).

Configure RemoteMode NO **YES** 

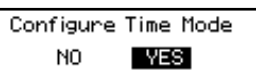

Configure EnergyMode N<sub>O</sub> **YES** 

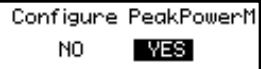

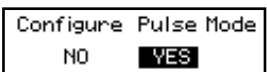

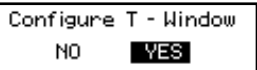

Configure P - Hindow N<sub>O</sub> **YES** 

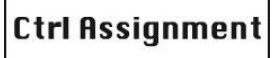

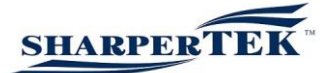

## I/O Polarities

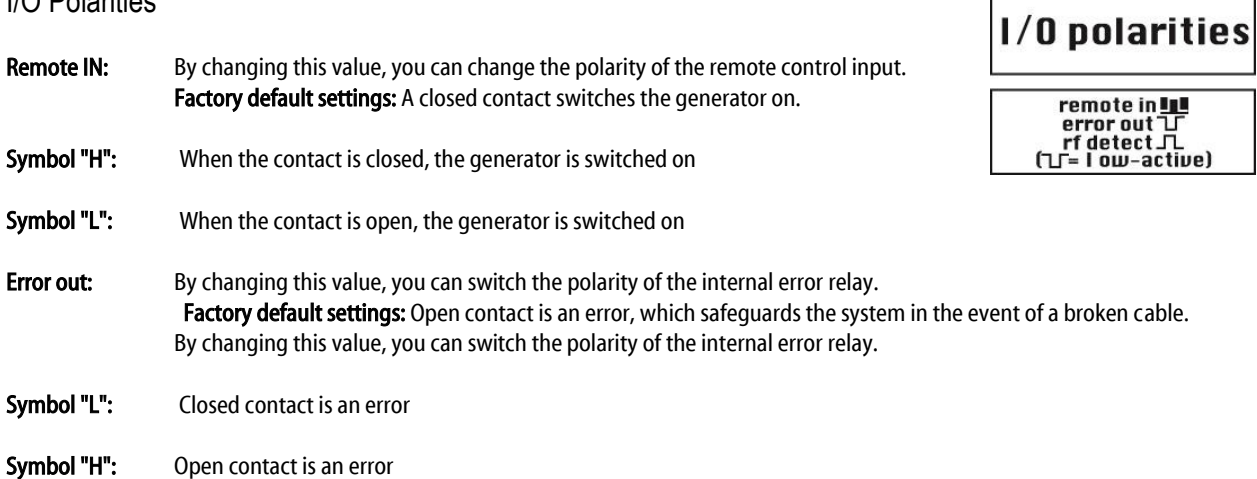

If the polarity is changed so that a closed contact is an error, please note that this contact is open when the generator is not connected to the mains or if there is a complete failure.

Recommendation: Leave the factory default setting, as this will also safely detect the above-mentioned errors.

- RF detect: By changing this value, you can change the HF-DA notification (generator emits HF voltage). Factory default settings: Closed contact when generator emits HF voltage. Symbol "H": Closed contact – generator emits HF voltage
- Symbol "L": Open contact generator emits HF voltage

Please note that when the generator is not connected to the mains or there is a general failure, this contact is open.

Recommendation: Do not change the factory settings.

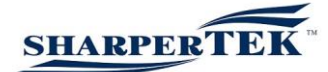

## Pout displayed maximum output

In this menu option, you can set the maximum power of the generator shown in the display. Do not change these settings as the equipment has already been configured in our test facility.

#### **Temperature**

This menu item shows the current temperature of the generator. You can set the temperature at which the generator switches off (Shutoff) and displays an overheating error in the display. The temperature at which the fan should be activated (Fan Threshold) can also be set here. If the thresholds are set too high, this can cause permanent damage to the generator.

## I-Limits

Do not change these settings as the equipment has already been configured in our test facility. Incorrectly set values can cause irreparable damage to the transducer system and/or the generator.

## I-Protection

Do not change these settings as the equipment has already been configured in our test facility. An incorrectly set value can cause irreparable damage to the generator.

#### PWM Startup

Modification of this value causes a change in the switch-on behaviour of the generator. Increasing the start value or the step value reduces the start-up time, but makes the activation process sharper. Never change the factory default settings.

## P out

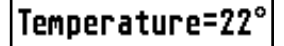

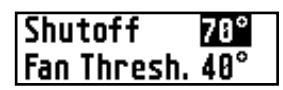

I Limits

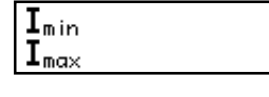

I protection

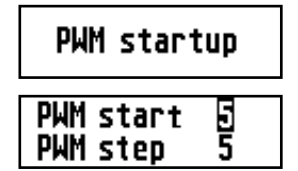

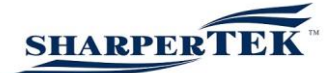

Soft Amplitude With this menu item the soft start can be activated (enabled) or deactivated (disabled). Please read carefully!

It is possible that a transducer system does not start up with the required amplitude (e.g. high contact pressure, high transducer system quality, etc.). The soft amplitude function starts at 50 % of the maximum amplitude of the welding operation and then increases by the entered steps within the set time. Refer to examples.

This means that a transducer system starts (without E-Search error message). The step can be set from 1 to 10, and the time can be set from 0.01 seconds to 0.50 seconds.

Example 1: Before starting with the Softstart configuration, note the generator-specific factory settings that are displayed in the I-LIMITS menu item.

I min = 25 corresponds to 50% amplitude (same as factory default setting) I min = 50 corresponds to 100 % amplitude (same as factory default setting) I min to I max in this example are therefore 25 steps (I max  $-1$  min  $= 50 - 25 = 25$ )

In this example the generator must run at a 75% amplitude. A set amplitude of 75% then corresponds to 37.5 (Step  $50 = 100\%$  amplitude / Step  $25 = 50\%$  amplitude). There are therefore 12.5 steps from 50% amplitude to 75% amplitude.

Settings for the soft amplitude: Step 3 Time 0.10s This means that at this setting, 3 steps are carried out in 0.10 seconds. 12.5 steps divided by 3 steps equals 4 stages. The sonotrode reaches the set amplitude of 75% within 0.4 seconds.

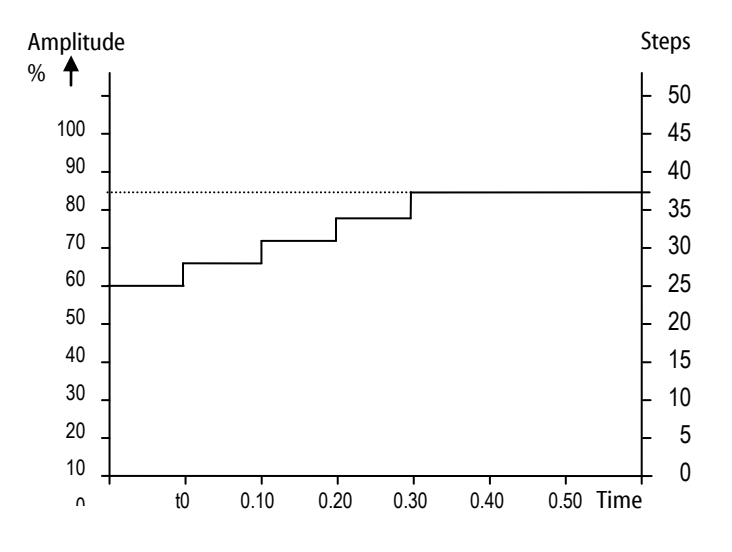

## Soft Amplitude

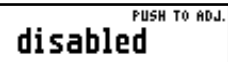

PUSH TO ADJ. enabled

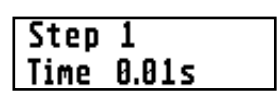

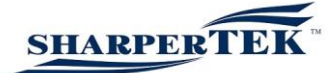

Example 2: Before starting with the Softstart configuration, note the generator-specific factory settings that are displayed in the I-LIMITS menu item.

I min = 50 corresponds to 50 % amplitude (same as factory default setting) I min = 100 corresponds to 100 % amplitude (same as factory default setting) I min to I max in this example are therefore 50 steps (I max  $-$  I min  $= 100 - 50 = 50$ )

In this example the generator should run at a 100% amplitude. A set amplitude of 100% then corresponds to 100. There are therefore 50 steps from 50% amplitude to 100% amplitude.

Settings for the soft amplitude: Step 10 Time 0.05s This means that with this setting, 10 steps are carried out in 0.05 seconds. 50 steps divided by 10 steps equals 5 stages. The sonotrode reaches the set amplitude of 100% within 0.25 seconds.

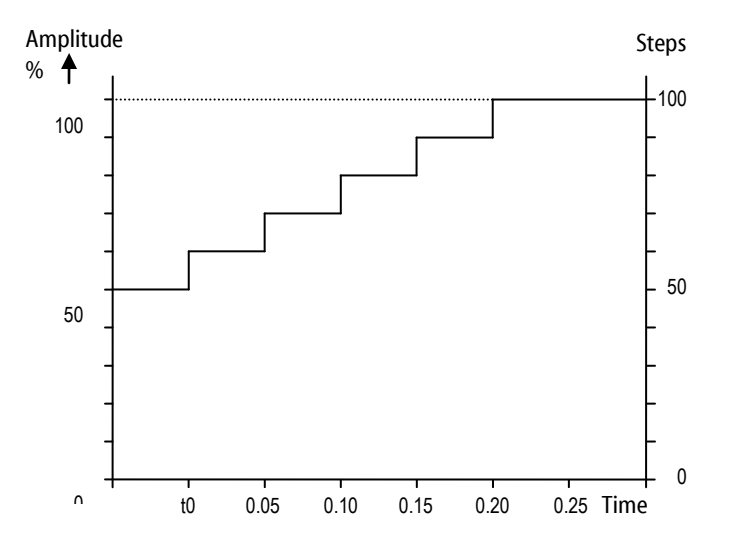

Procedure for setting the Soft Amplitude function:

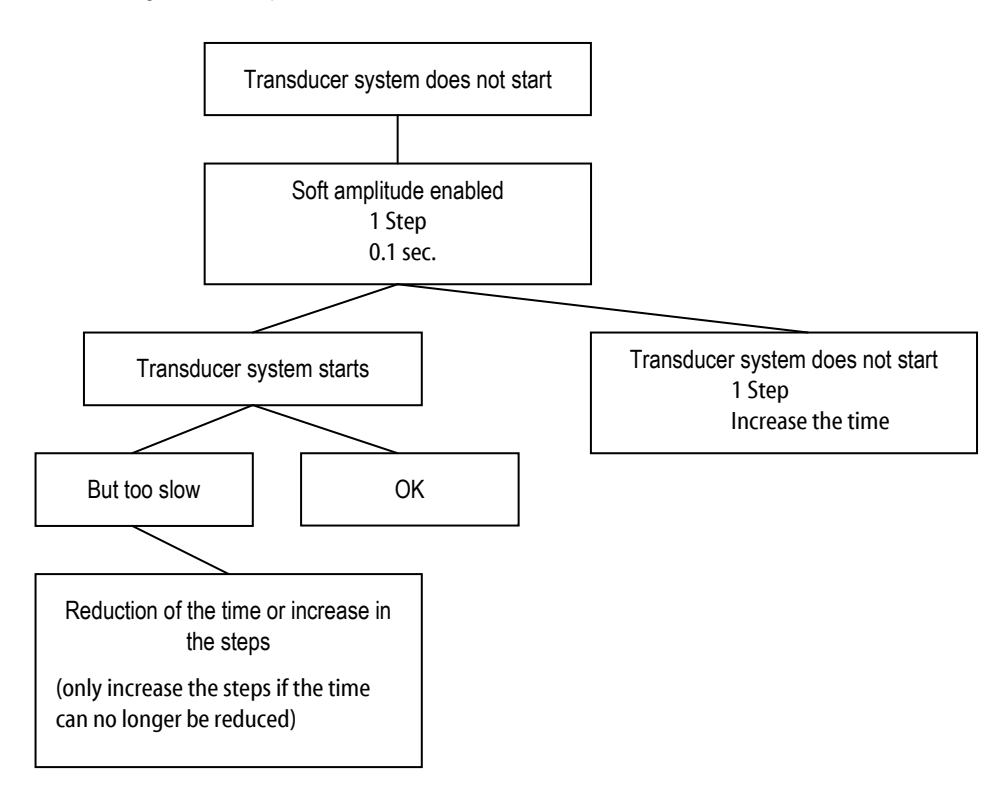

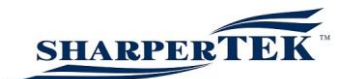

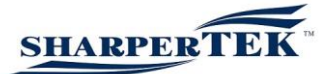

## TEST BUTTON

Here are three configuration options for the test button on the front plate:

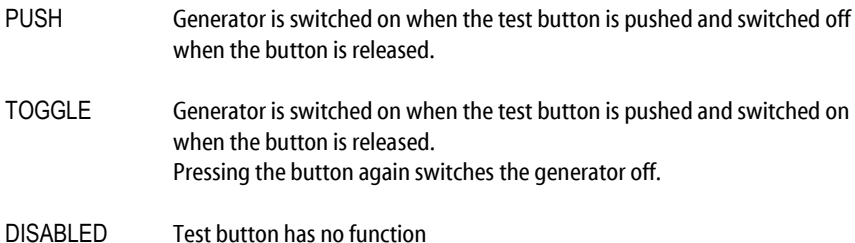

**Status** 

If the device has the status "Not configured", the generator cannot be switched on or programmed. In the setup screens, "Not configured" appears in the top right of the display.

The status is set as "Configured" after a specialist has set up all parameters.

If you set the "Locked" status, all functions of the basic menu, other than setting the LCD contrast and the backlight, are blocked for the user. They can only be changed again once the status has been set to "Configured".

Operating hours indicator

T Power: Here, the activation time of the generator is displayed. T Sonic: This displays the time during which the generator emitted HF.

Display format: Days, hours, minutes.

Factory Reset

All parameters can be reset in the Factory Reset menu item. Following a Factory Reset, the status of the generator is set to "Not Configured", which means the generator cannot be started (see the Status menu item).

Please be aware that the I-Limits and I-Protection parameters are also reset. Following a Factory Reset, the correct parameters need to be re-entered again. If this is not done, the generator or the transducer system will be damaged.

Recommendation: A Factory Reset should only be carried out after consulting the manufacturer.

Info

In the Info menu option, you can see the software version number of the front plate and the software version number of the generator. If you press the encoder again, you can see the serial number and the date of manufacture of the generator.

# **Test Button**

**Test Button** push

**Status** PUSH TO ADJ. Not configured PUSH TO ADJ. Configured PUSH TO ADJ. Locked

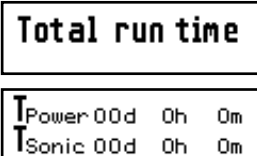

**Factory reset** 

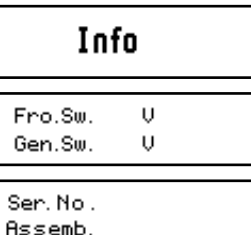

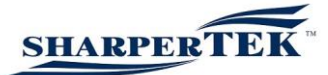

Sensorics By connecting a voltage between 5V and 10 V to pin 3 of the interface, the output of the generator can be set to between 50% and 100% of the nominal amplitude or power. The voltage connected can be displayed in percent here. 10 V corresponds to 100%, so in this example we can see that the voltage is 6.5 V. Reference point is "GND".

EXIT – Exit the Settings menu

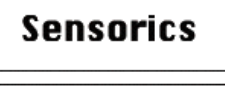

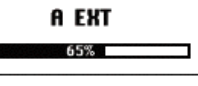

Exit

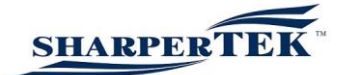

# Error messages and troubleshooting

The following error messages may appear in the display:

## A – PROTECTION ACTIVE

The electronic overcurrent fuse has detected an error

- 
- Possible causes: Transducer defective
	- Supply cable or connector defective

- Remedy: Unscrew the transducer connector on the housing
	- Switch on the generator without the transducer connected
	- a.) Error message still displayed: Generator is defective
	- b.) Error message no longer displayed: Check the transducer and power supply

## NO RF – DETECTED

The electronic overload/short circuit fuse has detected an error.

Causes and remedy: refer to "A-PROTECTION ACTIVE"

## E-SEARCH

The generator cannot find the working frequency

- Possible causes: No transducer system connected
- 
- Transducer system defective
- Supply cable or connector defective
- 
- Remedy: Replace the transducer system
	- Check the supply cable and connector

## OVER TEMPERATURE

The generator is too hot

- Possible causes: Ventilation slits of the generator are covered
	- Unsuitable installation site for generator
	- Transducer defective
	- Fan defective

- Remedy: Check the fan! The fan must start up briefly when the power supply is switched on
	- Check the generator's air supply and removal
	- (fan should not be mounted facing upwards)
	- Check the transducer

#### **A** protection E active

No RF F detected!

# **E** Search

Temperature E limit reached

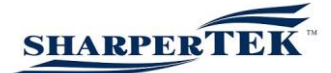

## No Mode configured

If no welding mode has been activated in the Operator menu, the "No Mode configured" message appears in the display.

Remedy: • Activate at least one welding mode in the Administrator Settings menu

## **Timeout**

In the "Weld by Energy" or "Weld by Peak Power" menu items, you can set a time of up to 9.99 seconds and the energy (watt-second) or power (watts) that should be output within the set time. If the set energy or power is not reached in the set time, the "Timeout" error message appears on the display and the red error LED lights up.

Remedy: • Reduce the energy or power to be output • Increase the amount of time in which the energy or power is to be output

## Cycle not completed

This error message is dependent on the set welding mode.

## Weld by Remote

If the generator is set to "Weld by Remote", the welding operation is performed as long as the test button is held down or one of the remote control inputs is active. If a delay time was set in the Trigger menu, the welding operation does not start until the set time has elapsed. If you release the test button or deactivate the remote control input before the set trigger time has elapsed, the error message "Cycle not completed" appears on the display and the red Error LED lights up.

## Weld by Time

If the generator is set to "Weld by Time", you can set a time between 0.01 seconds and 9.99 seconds. The welding process begins when you press the test button or activate the generator via the remote control input. If you release the test button or deactivate the remote control input before the set time has elapsed, the error message "Cycle not completed" appears on the display and the red Error LED lights up. If a time has been set in the Trigger menu and the Holding menu, the operation starts with the Trigger delay time and only ends when the set Holding cooling time has elapsed.

## Weld by Energy

The welding operation starts when the test button is pressed or the generator is activated via the remote control input. If you release the test button or deactivate the remote control input before the set time has elapsed, the error message "Cycle not completed" appears on the display and the red Error LED lights up. If a time was set in the Trigger menu and the Holding menu, the operation starts with the Trigger delay time and only ends when the set Holding cooling time has elapsed.

#### Weld by Peak Power

The welding process begins when you press the test button or activate the generator via the remote control input. If you release the test button or deactivate the remote control input before the set time has elapsed, the error message "Cycle not completed" appears on the display and the red Error LED lights up. If a time was set in the Trigger menu and the Holding menu, the operation starts with the Trigger delay time and only ends when the set Holding cooling time has elapsed.

- Remedy: Only release the test button once the set time has elapsed
	- Only deactivate the remote control input once the set time has elapsed

No Mode **RUSH TO CONF** configured

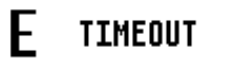

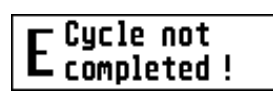

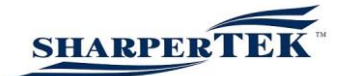

# **Maintenance**

The ultrasonic generator does not require any special maintenance.

Dust and dirt should be removed regularly using a damp cloth.

IMPORTANT: • Do not use aggressive cleaning agents!

• Do not clean using ultrasound!

# **Specifications**

## SONIC DIGITAL ULC MD series

Device specifications of all generators

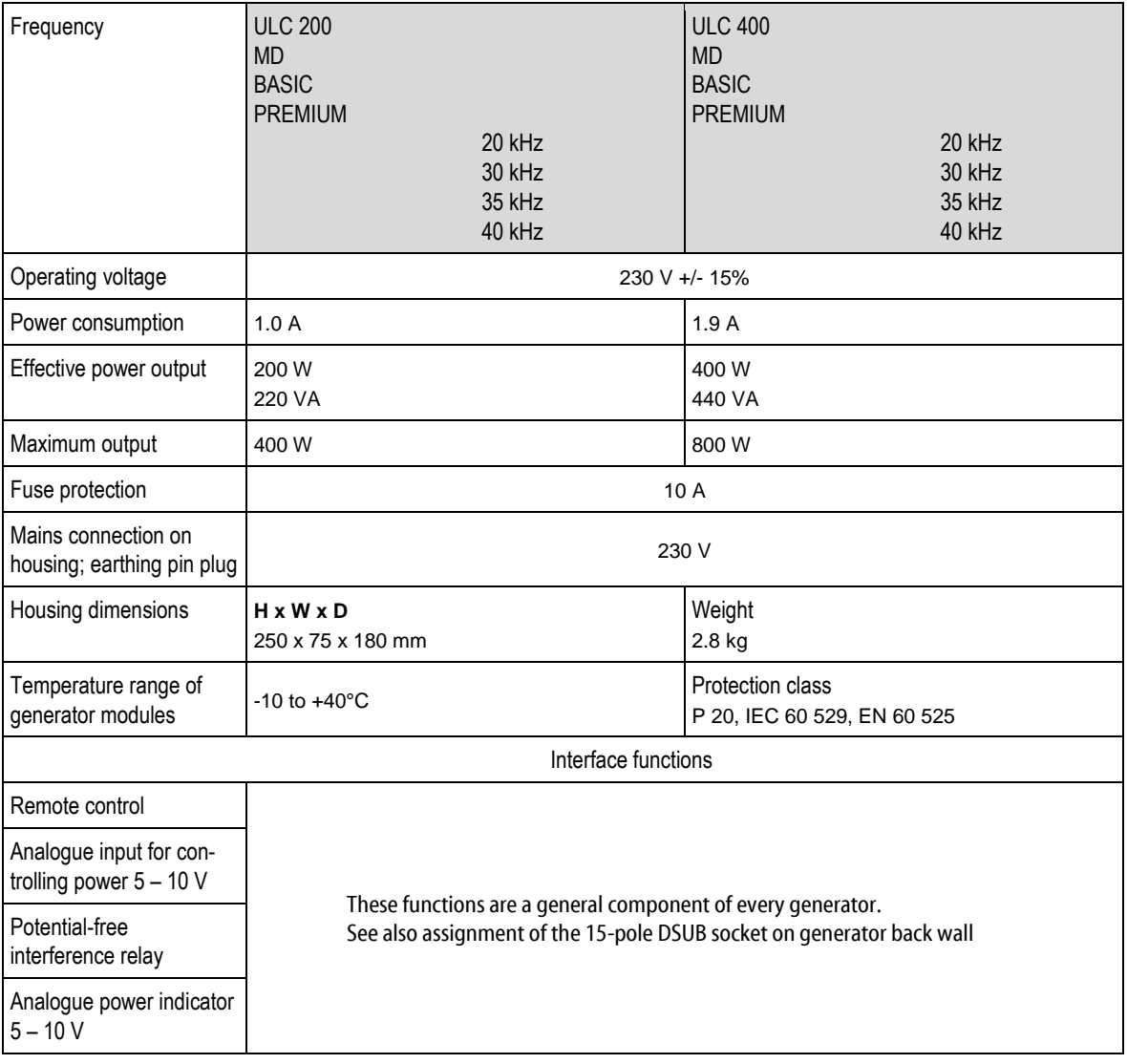

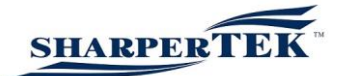

# ULC OF special part

Control elements

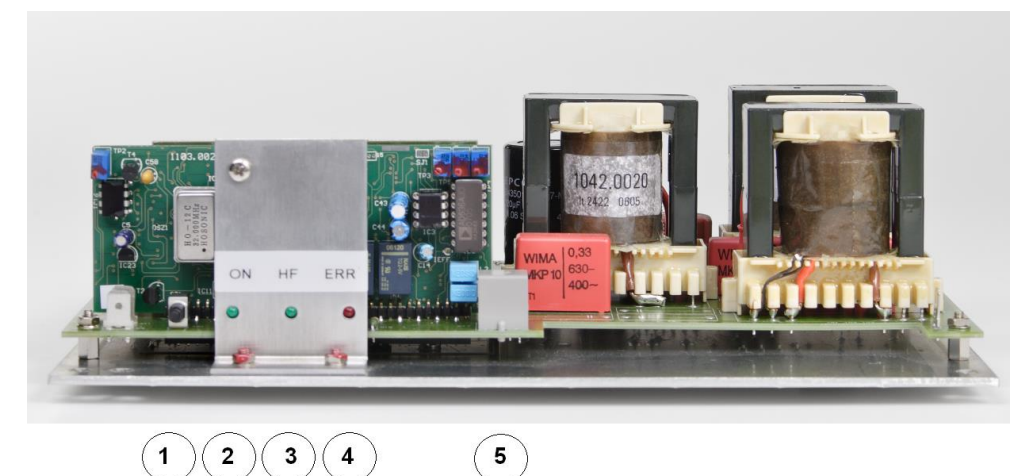

OF version:

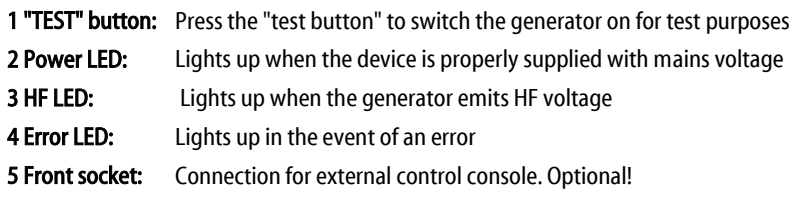

## Connections for ULC OF generator

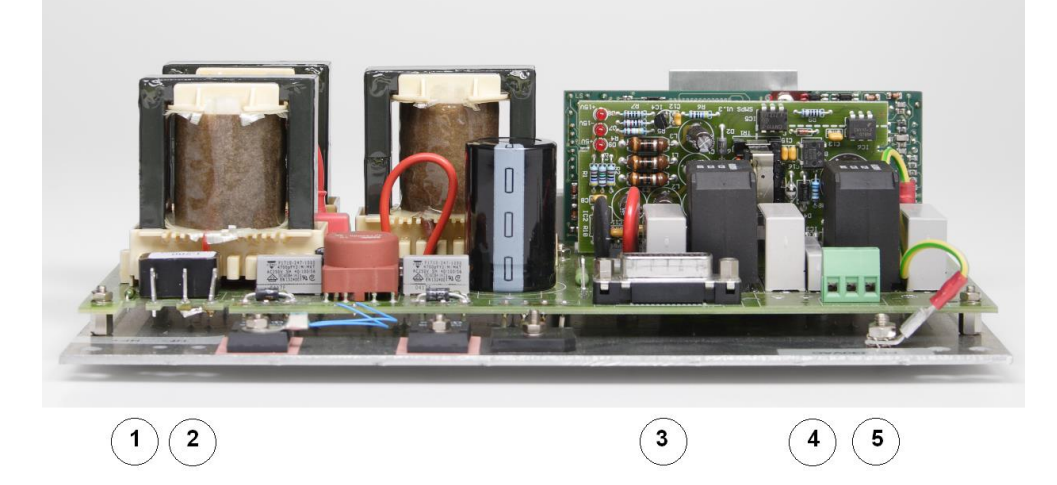

- 1 Converter positive connection<br>2 Converter negative connection
- Converter negative connection
- 3 Interface socket
- 1 Converter positive connection
- 2 Converter negative connection
- 3 Interface socket
- 4 Voltage supply 230 V ~
- 5 Protective earth conductor (PE)

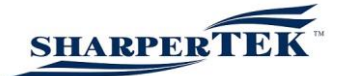

# **Specifications**

## SONIC DIGITAL ULC MD series

Device specifications of all generators

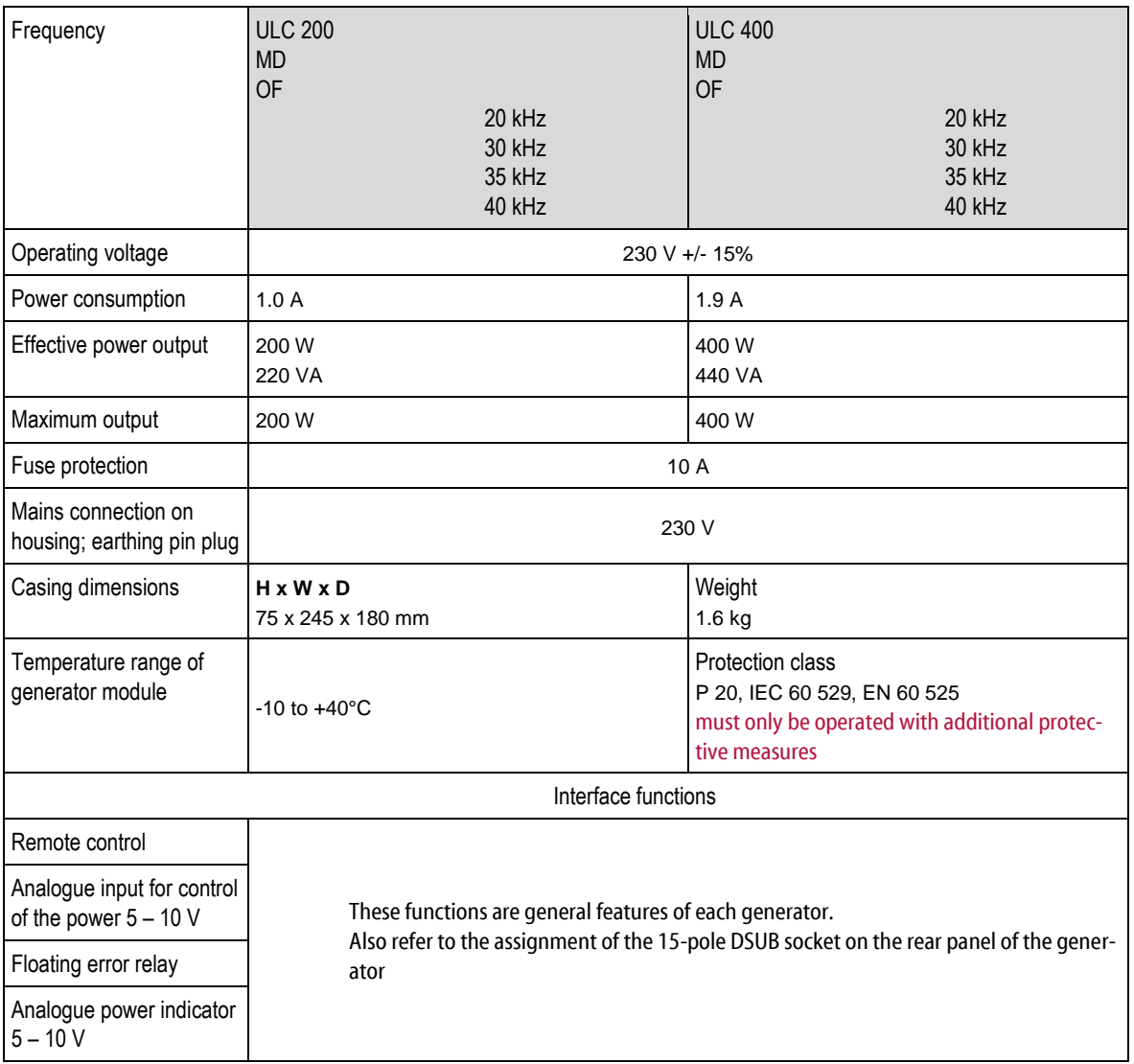

The ULC OF model is supplied without a housing and is therefore only intended for installation in a customer-specific casing. The customer must ensure that there is adequate cooling. Operation without further measures

(protection against touching, foreign objects, cooling) is not permitted.

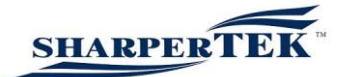

Dimensions of the base plate

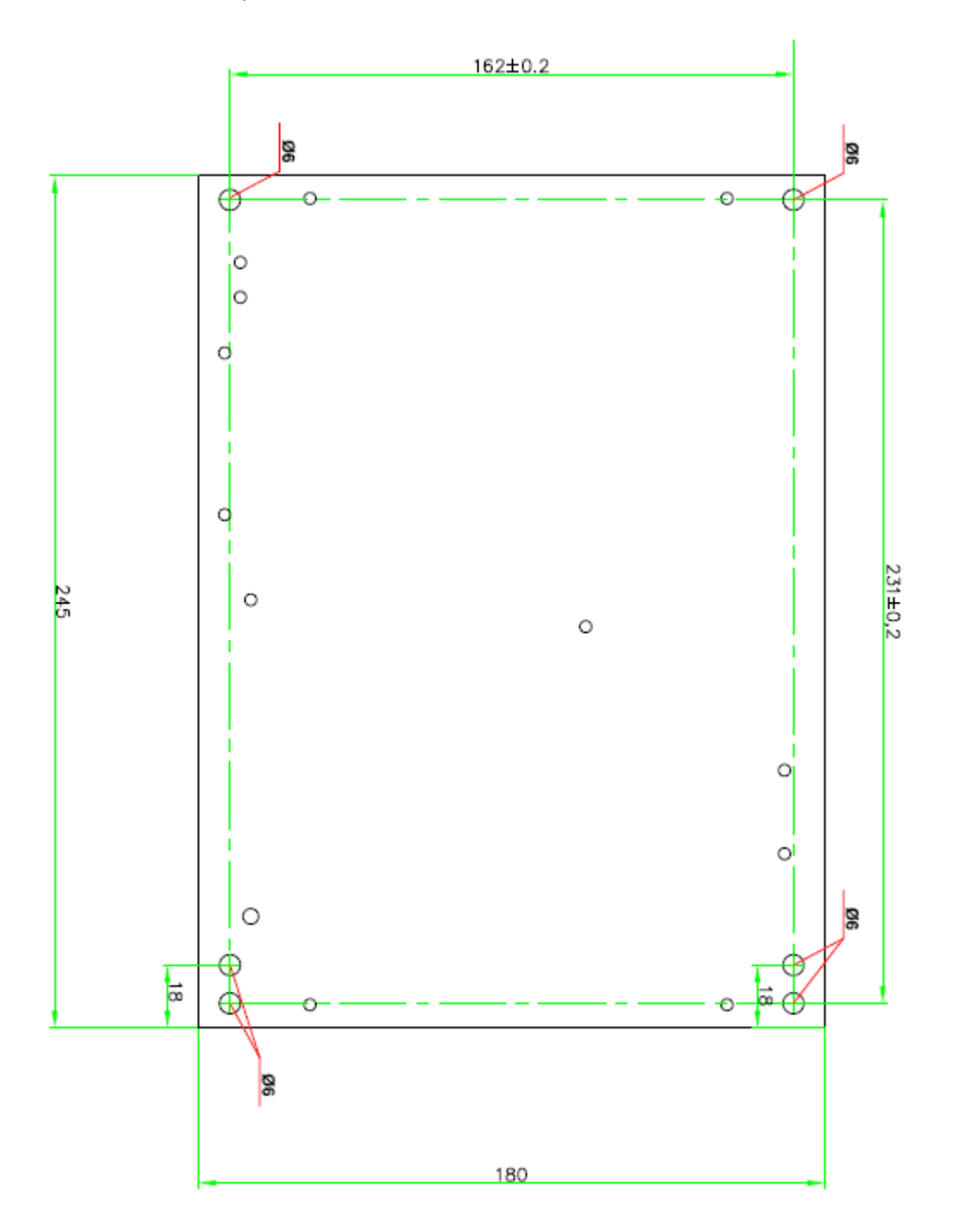

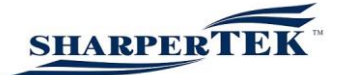

# **Warranty**

The period and scope of the warranty are defined in the terms of delivery as part of the general terms and conditions (valid at the time of purchase) or in the sales contract / order confirmation, should any special agreements have been made.

The following cases are not covered by warranty:

- Damage caused by improper operation
- Use of the device which is contrary to its intended purpose
- Improper alterations or modifications made without prior authorisation from the manufacturer
- Damage caused by extreme circumstances, such as knocks, falls, moisture and dirt
- Inadequately qualified operating personnel
- Failure to comply with the applicable safety and accident prevention regulations
- Damage resulting from modifications made to the operating instructions
- Damage resulting from unauthorised actions in the Administrator Settings menu

# CE Declaration of Conformity

We: Sharpertek hereby declare under sole responsibility that the product:

complies with the following guidelines:

EMC guideline Low-voltage guideline

The following standards were applied:

EN 55022 EN 55014 EN 60555 EN 61000-6 1-4

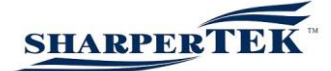

# Index

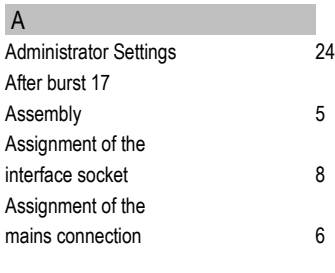

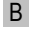

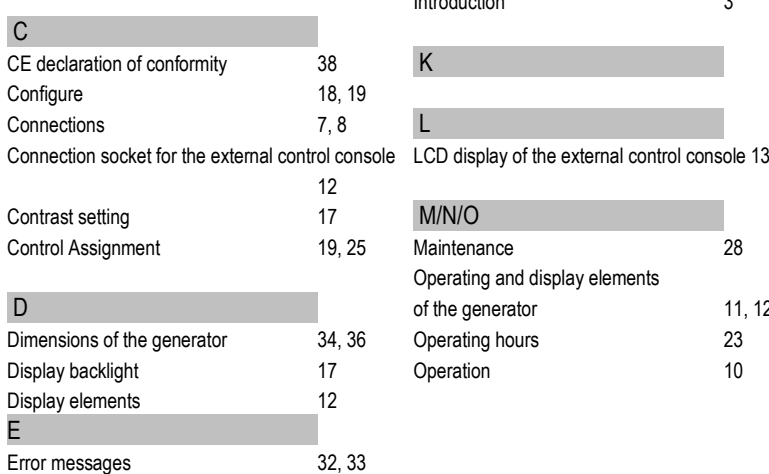

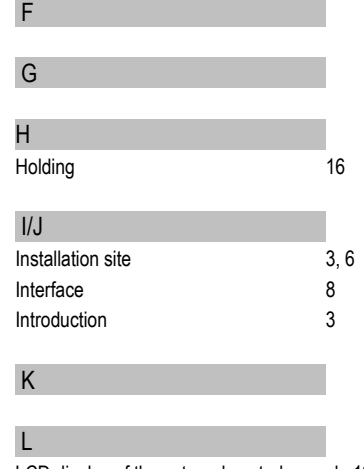

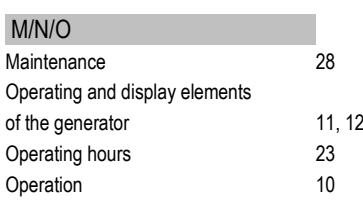

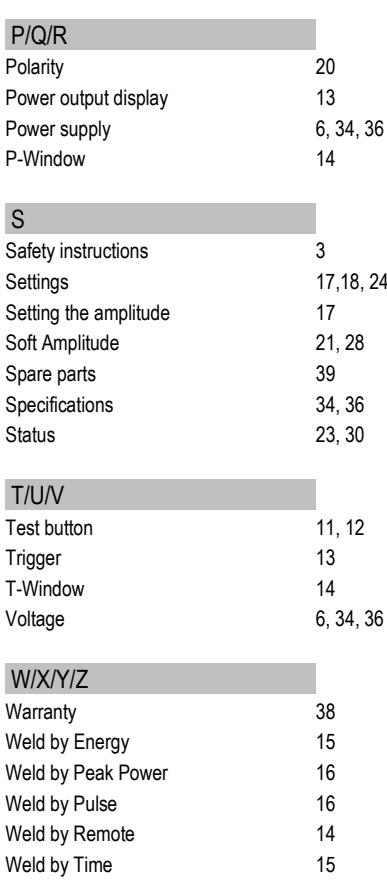

# Spare parts

Spare parts and accessories can only be supplied if the serial number of the device is specified.